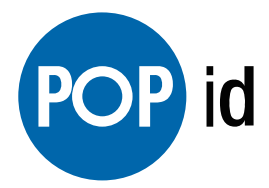

# PopID User Registration Guide

### Step by step process for registering users in PopID

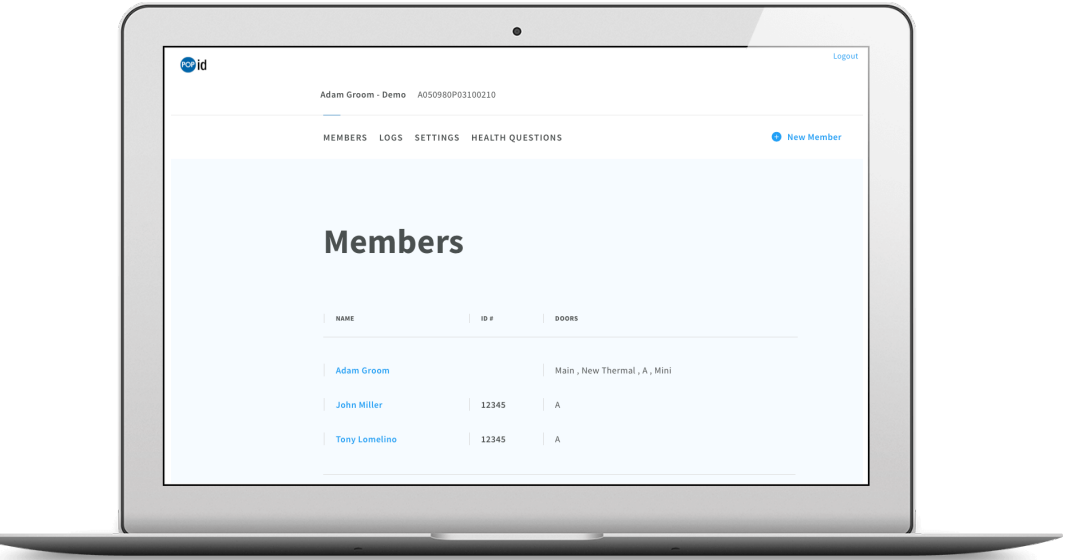

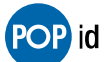

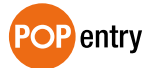

## Table of Contents

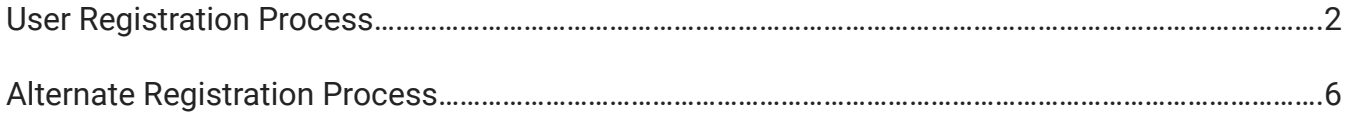

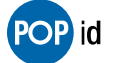

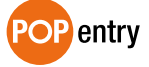

#### $T = T$ User Registration Process

**Step 1:** Locate the PopID Administration Portal at https://www.popid.com/popentry/admin

**Step 2:** Enter the Admin Username and Password and select Submit to login into to PopID.

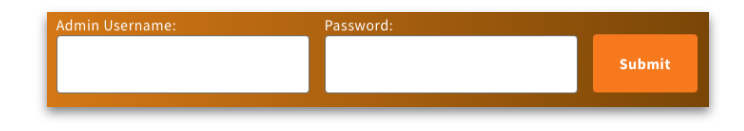

**Step 3:** Click the **D** New Member button to add a new user.

**Step 4:** Enter the name (First and Last), mobile phone number and ID# (ID# is not required for registration) for the new user\*

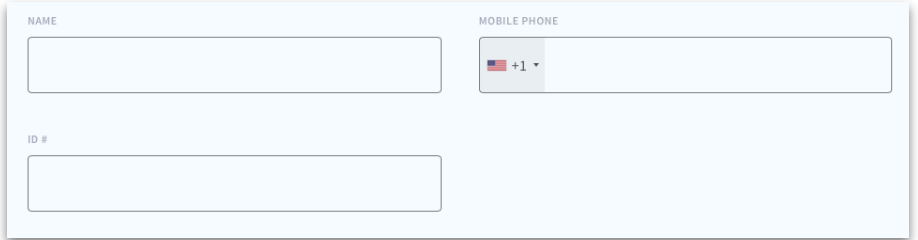

\*Mobile phone must have a camera and accept SMS messages. If the user does not have a mobile phone with a camera, please see Alternate Registraiton Process. iPhone 6S and older are not compatible with the PopID registration process. If the PopEntry MINI device is communicating with a third party access control system, the ID# will be passed via Wiegand as a 34 bit format with no facility code.

**ADD MEMBER** 

**Step 5:** Check the boxes of the devices the user should be able to use and click the button.

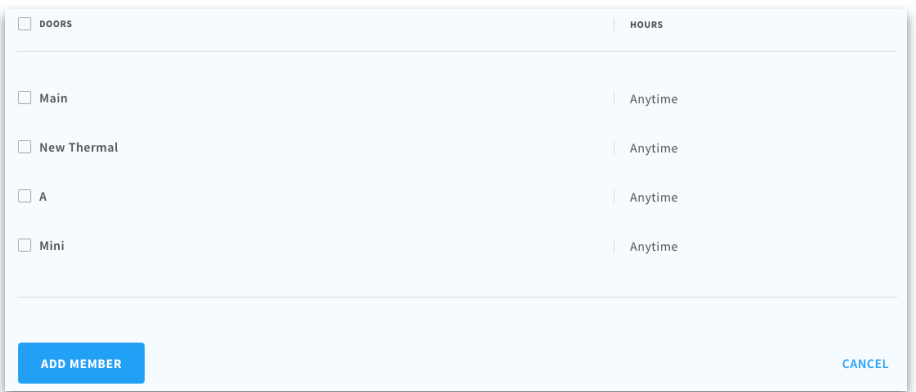

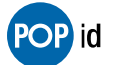

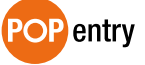

#### $T = T$ User Registration Process Continued

**Step 6:** The user will recieve a SMS message with a secure link and click on the link to start the self registration process.

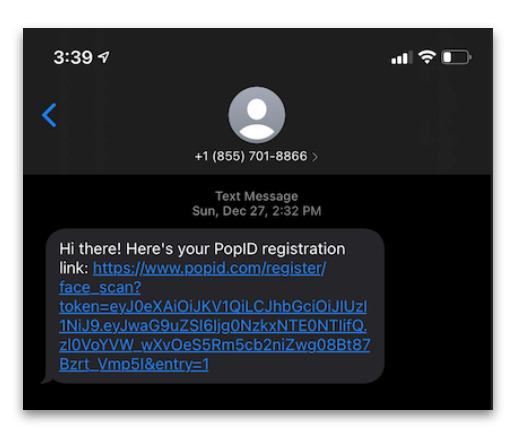

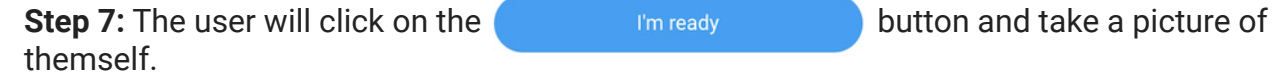

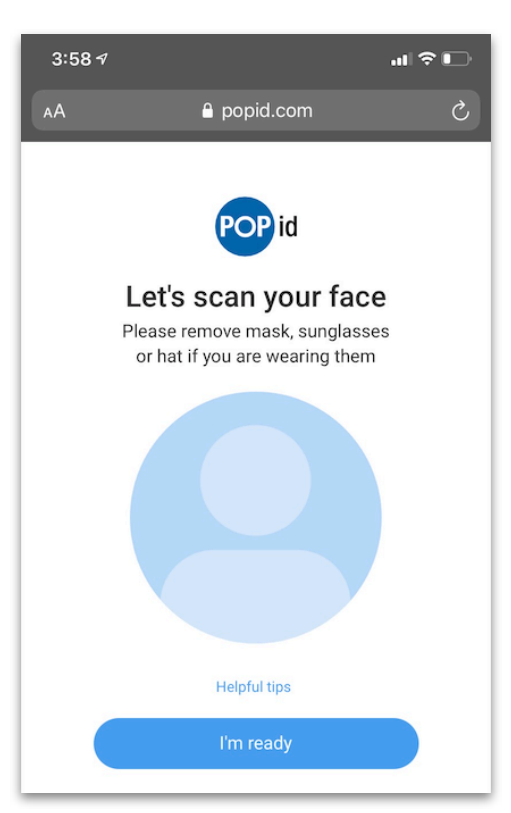

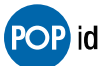

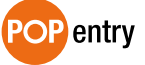

#### $T = T$ User Registration Process Continued

**Step 8:** The user will receive an acknowledgement that the picture was successfully processed or they will be asked to take the picture again. If the picture fails to process the user can attempt to retake the picture. If the picture continues to fail please see Alternate Registration Process.

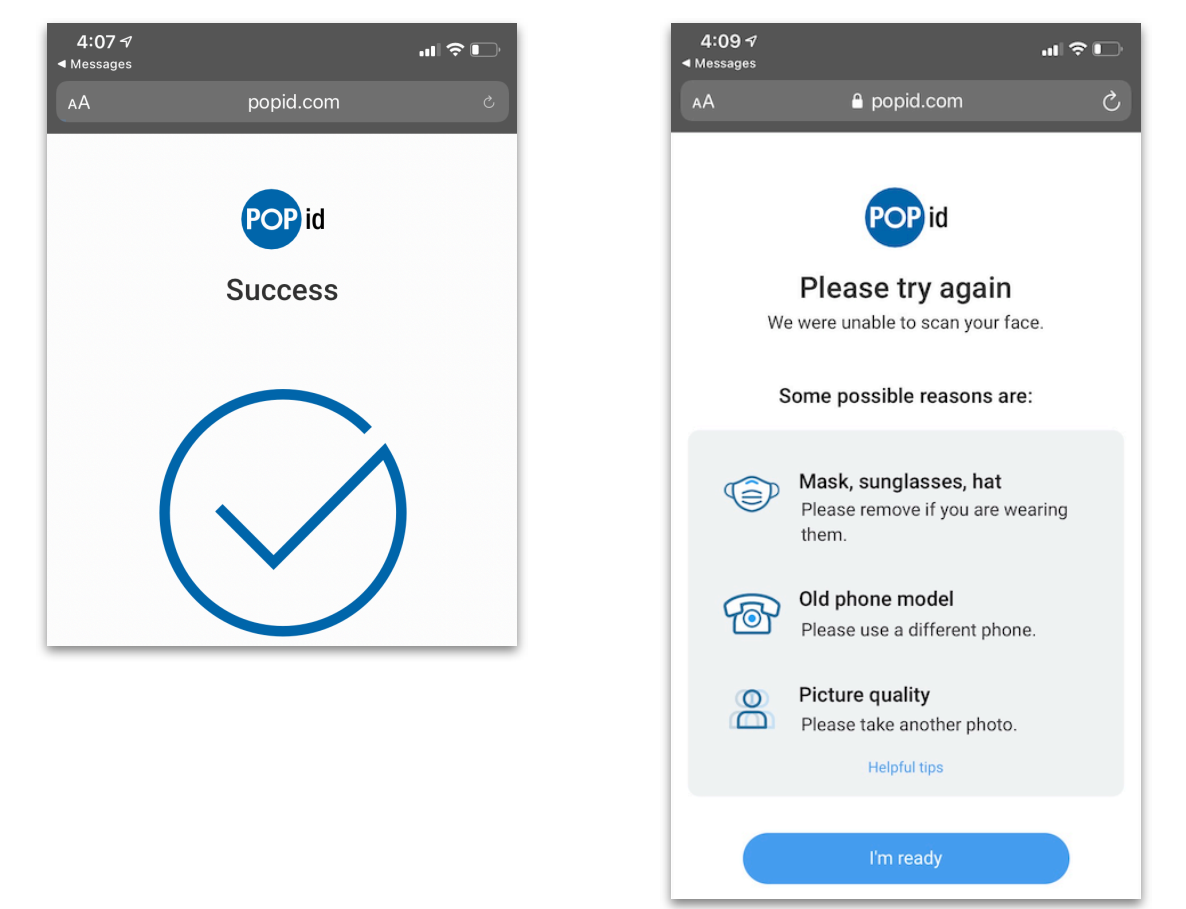

**Step 9:** The user will be asked to enter their First and Last name and agree to the PopID Terms and Conditions and Privacy Policy.

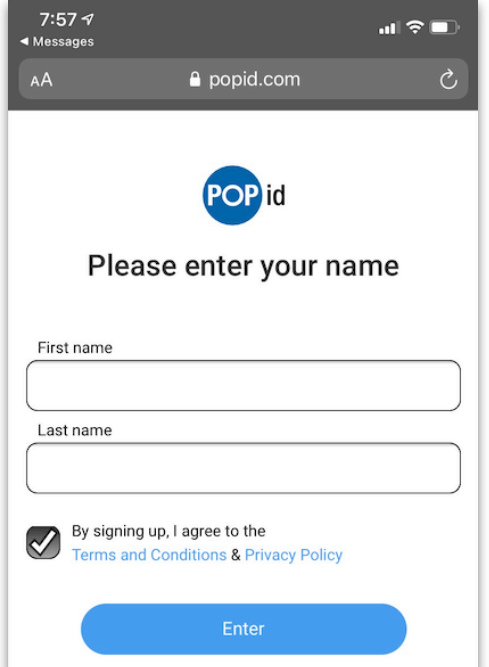

PopID User Registration Guide

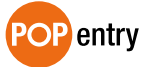

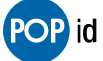

#### $T = T$ User Registration Process Continued

**Step 10 :** The user will be asked if they would like to add a payment method to their profile. No action is required at this time unless the user is planning on using PopPay.

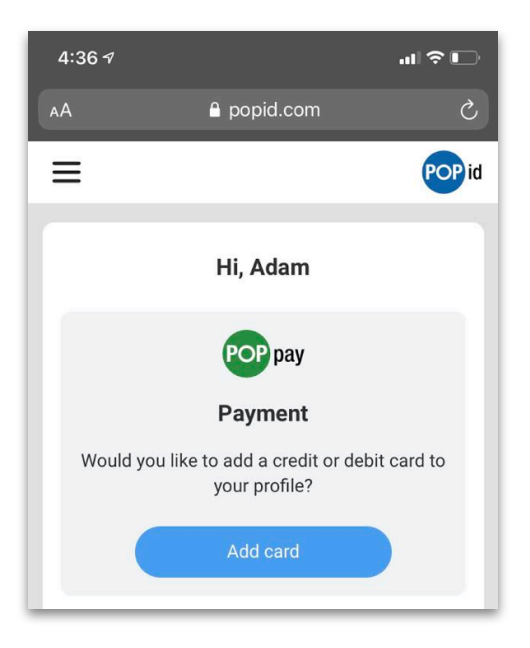

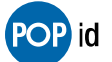

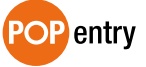

#### $T = \frac{1}{2}$ Alternate Registration Process

**Step 1:** Open a new browser on a mobile phone that has been successfully used to register a user. Navigate to the following URL: https://www.popid.com/register. Type in the phone number that is associated with the user's mobile phone who is having difficulty registering and select the Get code button.

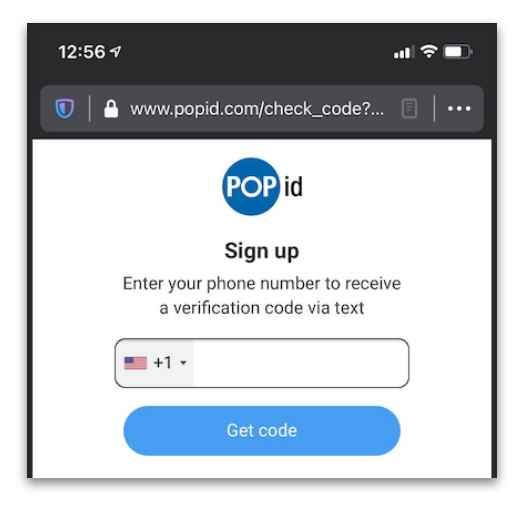

**Step 2:** The user having difficulty registering will receive a verification code via text message.

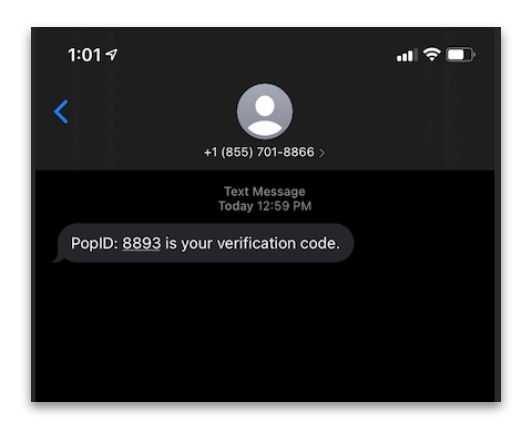

**Step 3:** The user will enter the verification code on the mobile phone that has been successfully used to register a user and select the Verify button.

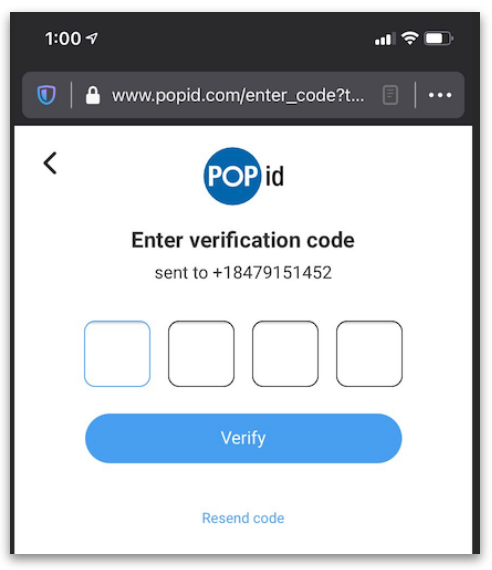

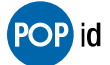

PopID User Registration Guide

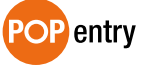

#### $T = \frac{1}{2}$ Alternate Registration Process Continued

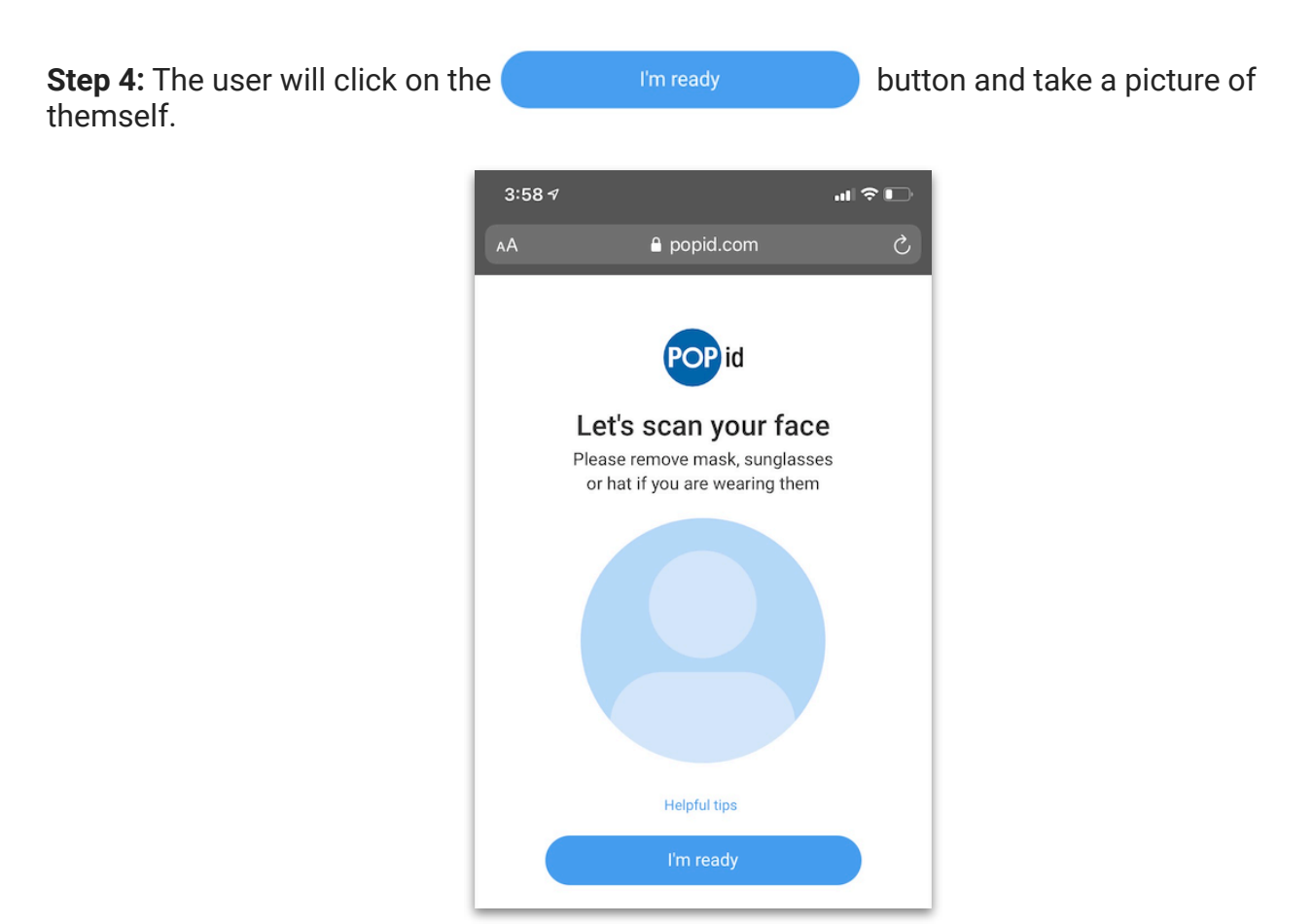

**Step 5:** The user will receive an acknowledgement that the picture was successfully processed.

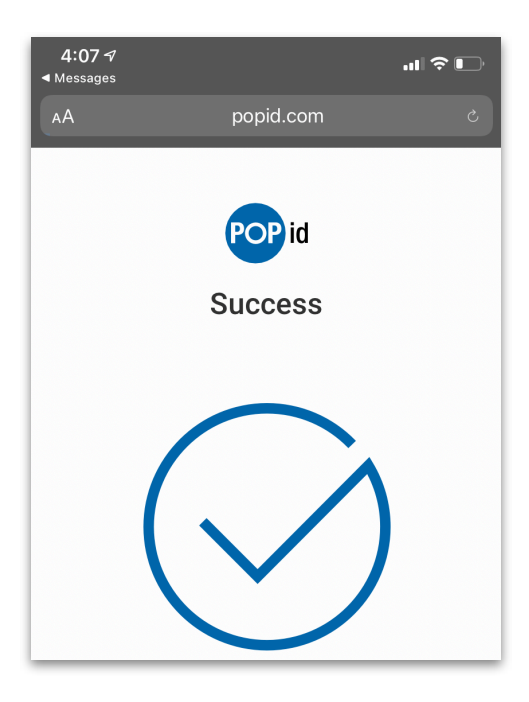

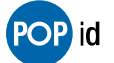

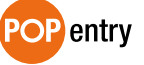

#### $T = \frac{1}{2}$ Alternate Registration Process Continued

**Step 6 :** The user will be asked if they would like to add a payment method to their profile. No action is required at this time unless the user is planning on using PopPay.

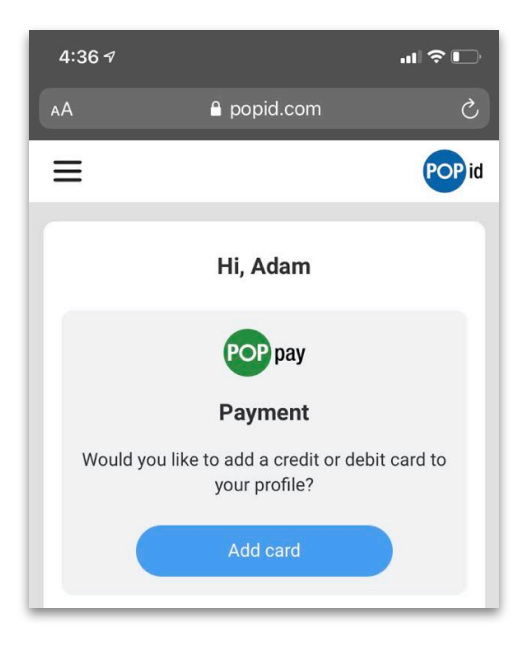

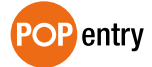